# **教育支援課ガイダンス④ 履修登録について 教育支援課**

#### **具体的な履修登録について説明します。 手元に「履修登録マニュアル」を用意してください。**

**One life, Many answers** 

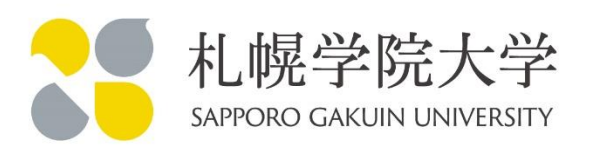

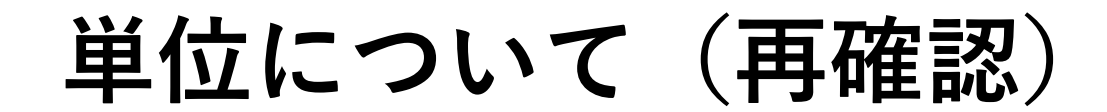

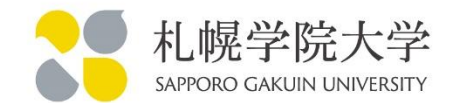

## 【ポイント①】 経営学科は1年間に最大**「48単位」**を履修登録できます。 卒業までに**「124単位」**修得する事が必要となります。

## **計画的に、4年間で単位を取ることが必要です。**

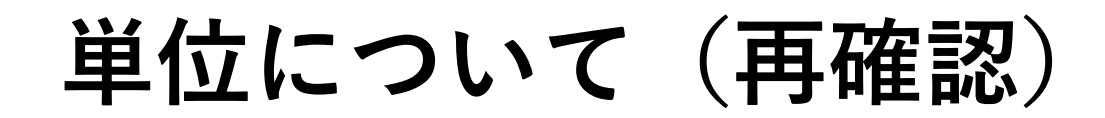

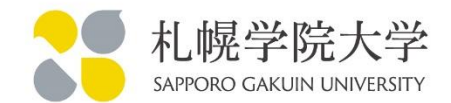

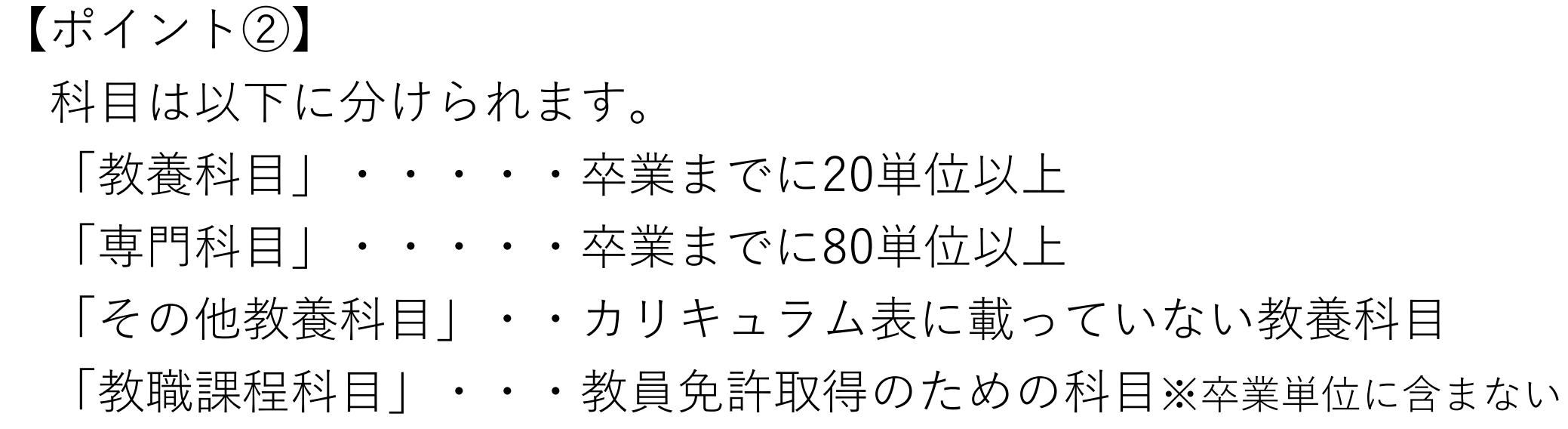

4年間で「教養科目」を20単位以上、「専門科目」を80単位以上 修得する必要があります。

※残り24単位は、教養科目・専門科目・その他教養科目から自由に選択できます。

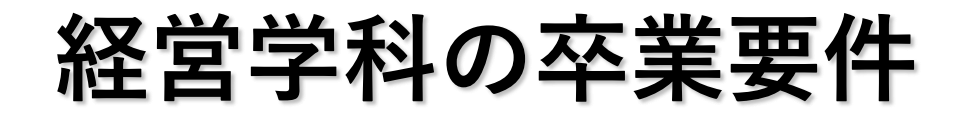

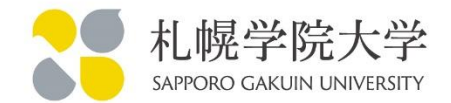

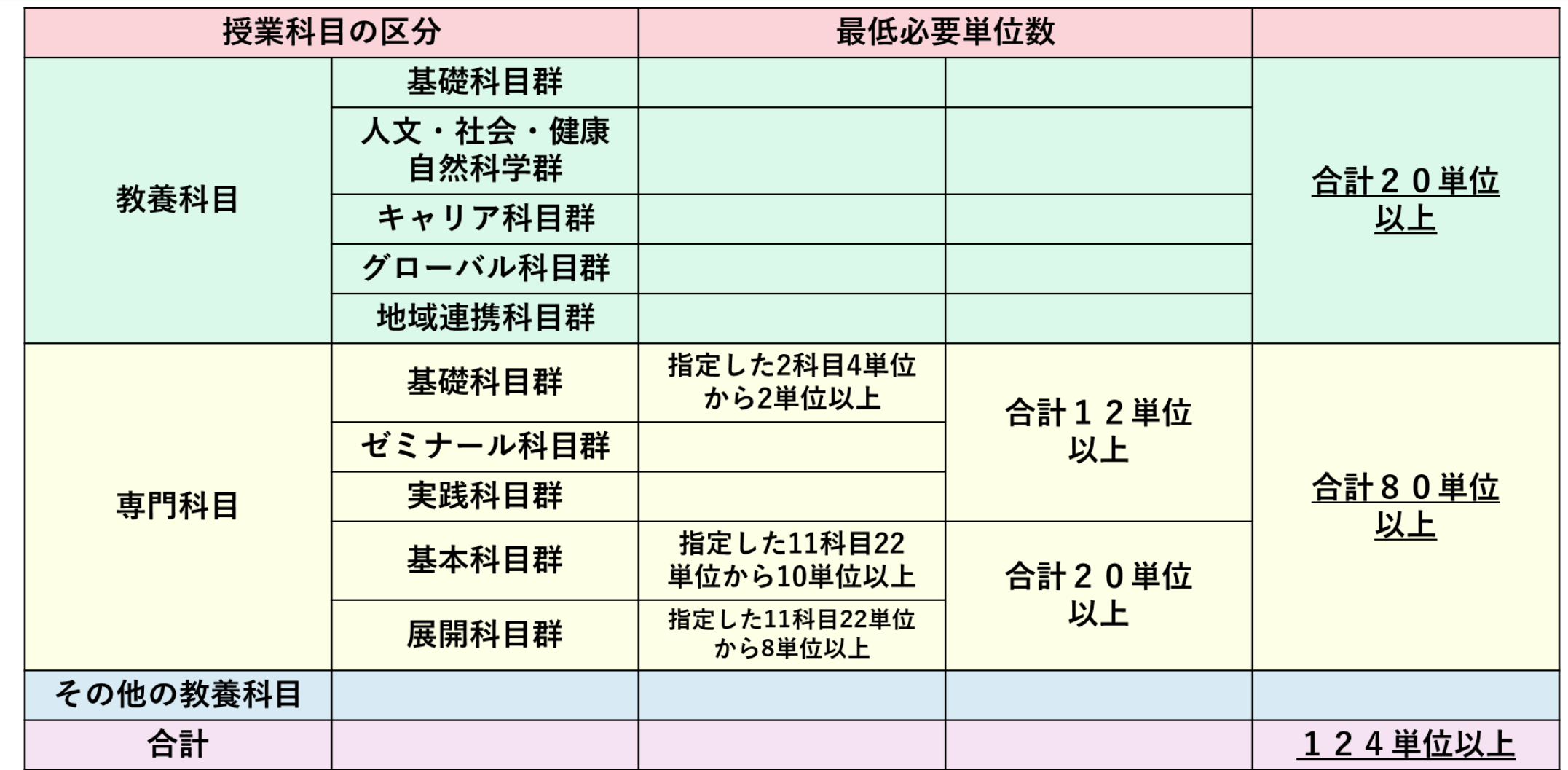

**教養科目のカリキュラム(再確認)**

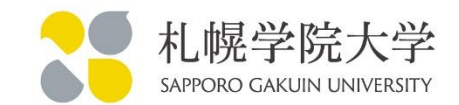

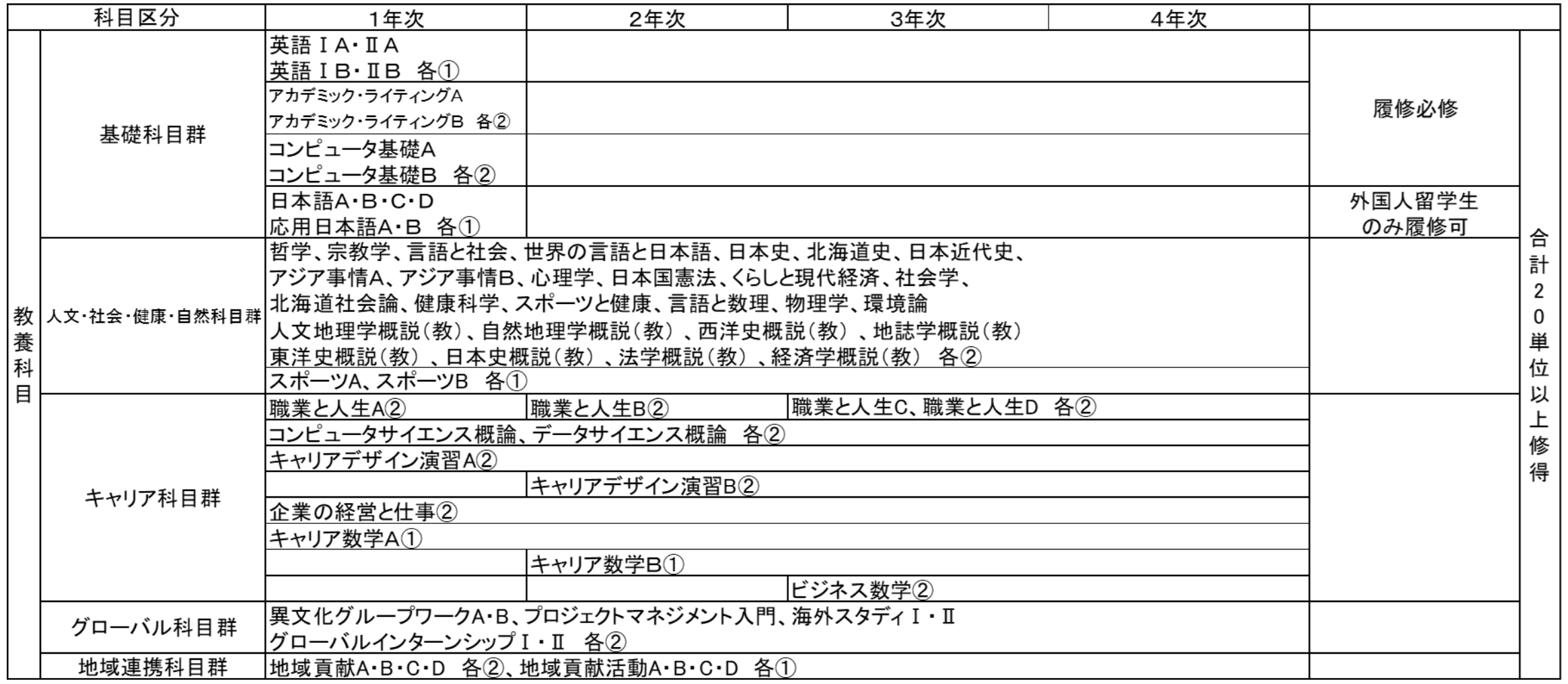

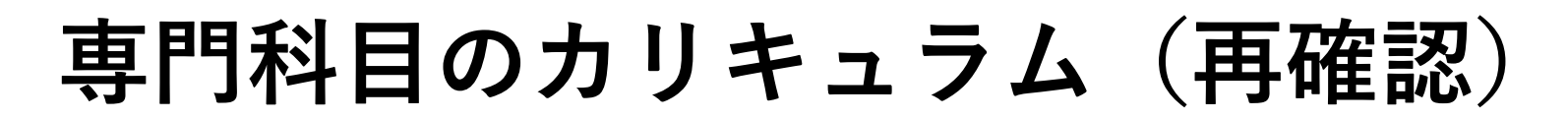

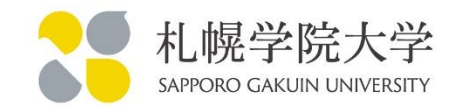

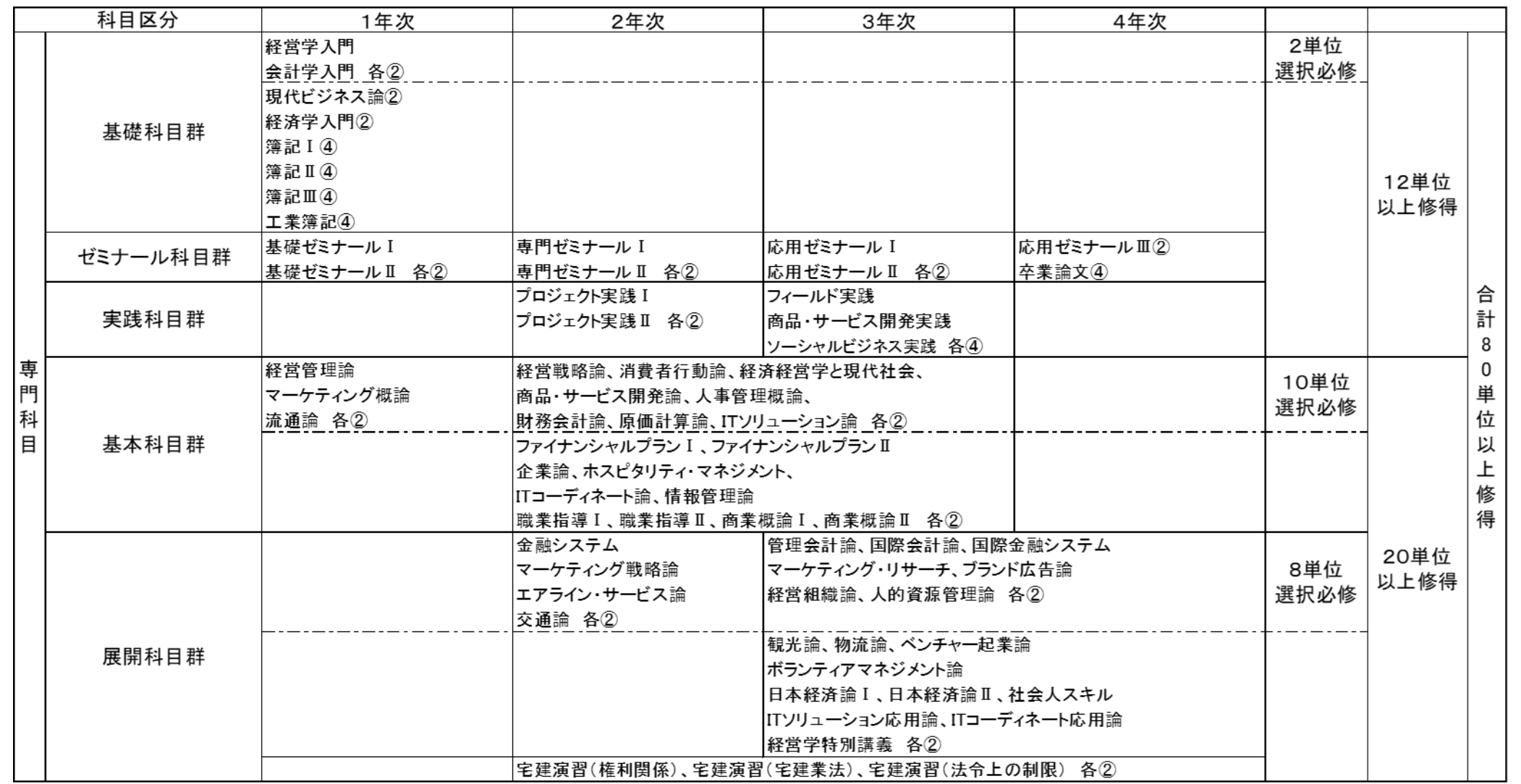

**履修登録の開始**

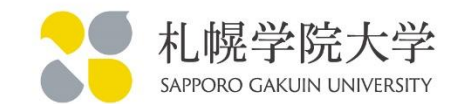

## 【スマートフォンでの履修登録方法】 「履修登録マニュアル」の表紙にあるQRコードを読み込んで、 モバイル端末専用のページから操作します。**スマートフォンからPC用の 画面も開けますが、動作保証が出来ません。** スマートフォンから履修登録する場合はモバイル端末用の青い画面で 操作してください。

スマートフォンからPC用画面で操作し、履修登録できていなかった人が 毎年います。履修登録ができていなくても、修正や追加などには対応し ませんので、ご注意ください!

7

**情報ポータルへのログイン**

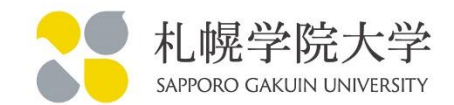

# 履修登録は「情報ポータル」というサイトから操作します。 IDは学籍番号「Q25‥‥」で、PASSは生年月日を8桁です。 例:生年月日が2006年6月15日の場合「20060615」 ※パスワードは必ず変更して下さい!!

【情報ポータルURL】

https://newportal.sgu.ac.jp/

※PC用とスマートフォン用で表示が異なるため要確認

**パスワードの管理について**

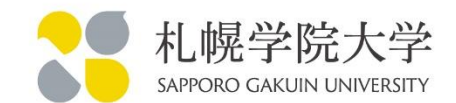

本学でも情報ポータルやmoodleで、不正アクセスによるカンニングや、 履修登録の操作が発生しています。

- ・初期パスワードは、必ず早急に変更してください。
- ・友人同士でもパスワードは絶対に教えないでください。
- ・不正アクセスは法律に違反する行為であり、厳しく罰せられます。

**最初から登録されている科目(再確認)**

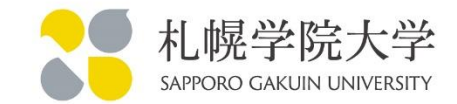

経営学科1年生には最初から登録されている科目があります。

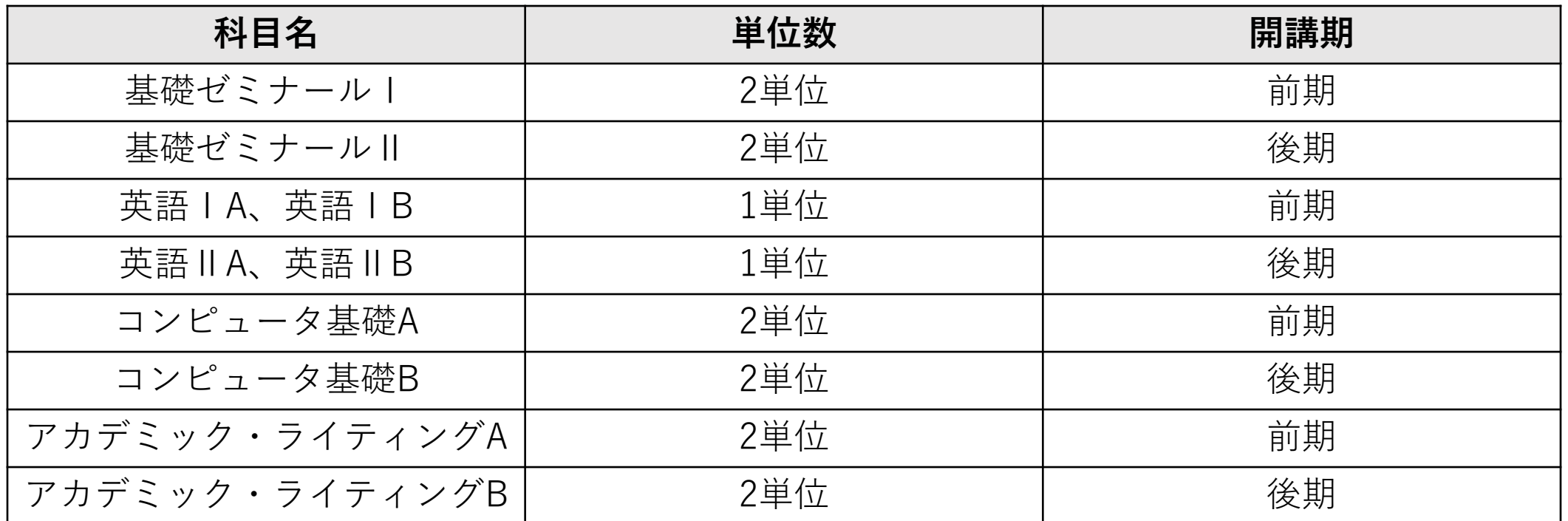

上記で前期8単位・後期8単位が登録されているので、 残り32単位を前期・後期でバランスよく配置して下さい。

## **1年生での履修を勧める専門科目**

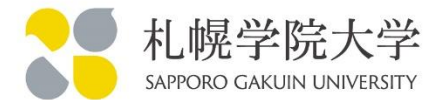

#### 【前期】

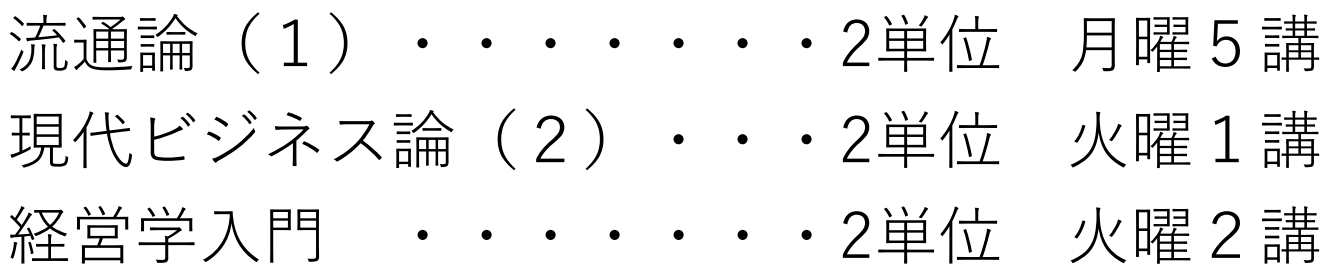

#### 【後期】

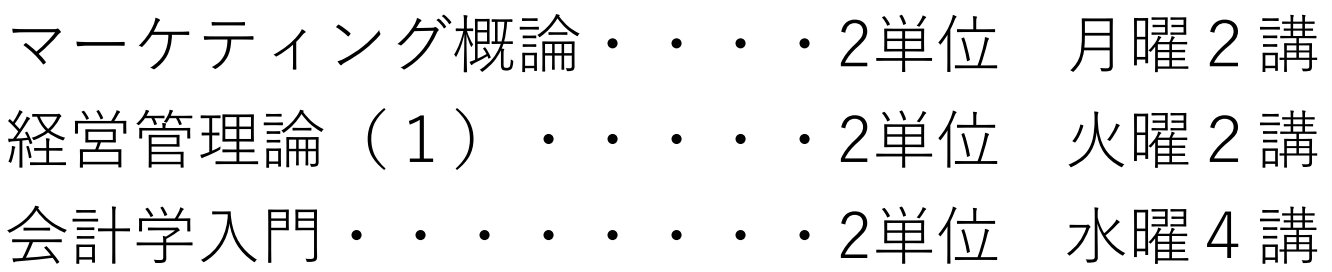

※現代ビジネス論の(1)、経営管理論の(2)は履修できません。

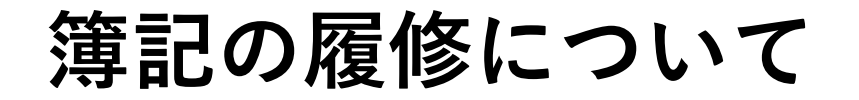

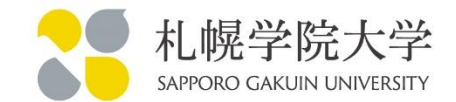

先のガイダンスで説明した通り、簿記の科目を履修する場合は、1週間に複数回授業があります。 簿記を履修する方は、この時間に他の科目を登録しないようにしてください。 他の科目が入っている場合は、その科目が削除されます。

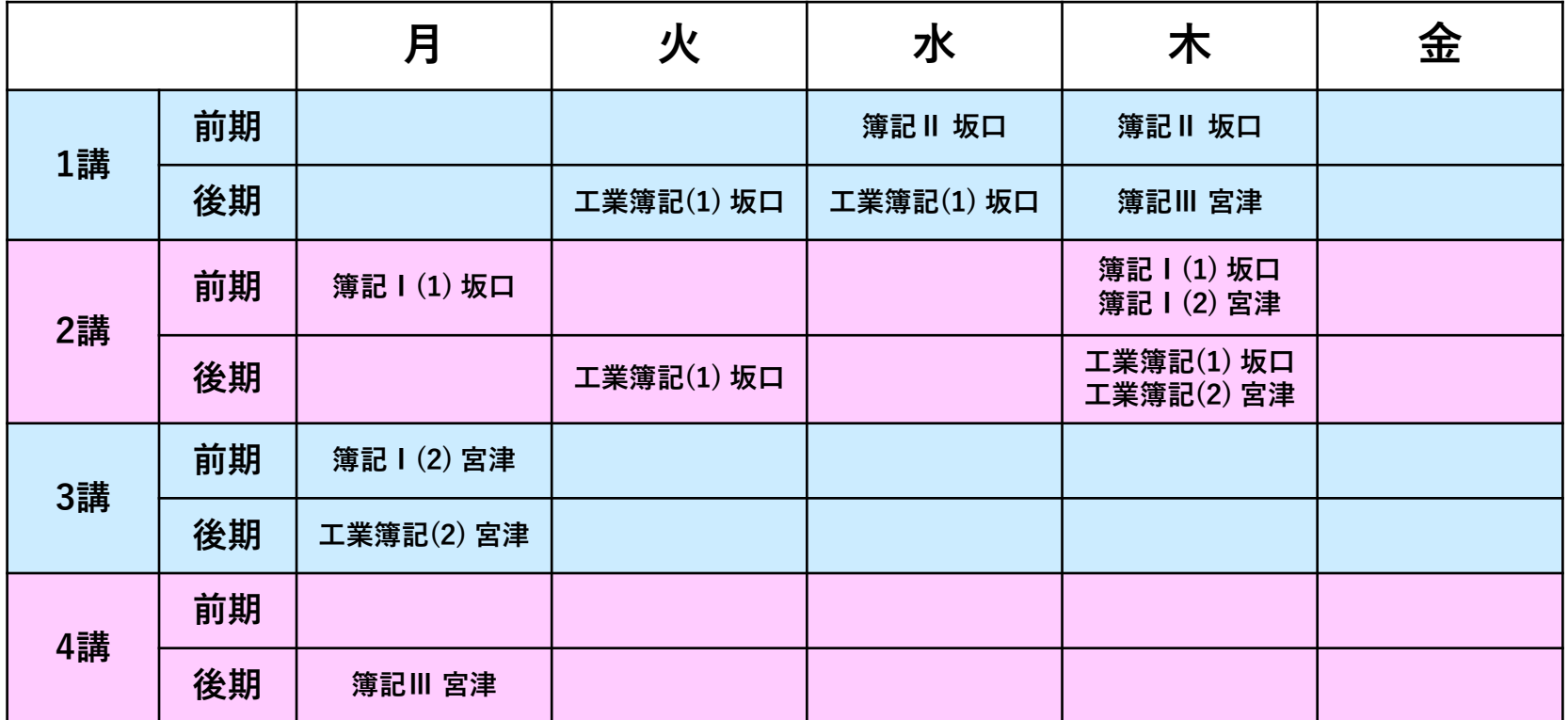

**簿記ガイダンスについて**

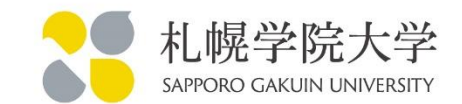

簿記を初めて学ぶ方、まだ資格を取得していない方、すでに日商2級、全商・全 経1級を取得している方は、別紙の簿記ガイダンスに参加してください。

#### **4月10日(木) 3講目 2階多目的ホール**

※木曜日2時間目の「簿記Ⅰ(1)|と「簿記Ⅰ(2)| を振り替えるので、 木曜日の2時間目には講義を行いません。

「全商・全経2級」または「日商3級」を持っている方は、4月9日(水)1講時 の「簿記Ⅱ(305教室)Ⅰに出席してください。

## **簿記科目の履修登録について**

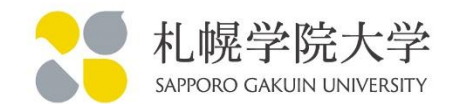

## 【簿記科目の履修登録方法】 簿記科目は情報ポータル上では履修登録が出来ません。 履修する場合は以下Googleフォームにて回答をしてください。 https://forms.gle/ZJcB6euiJUCVBrqZ9

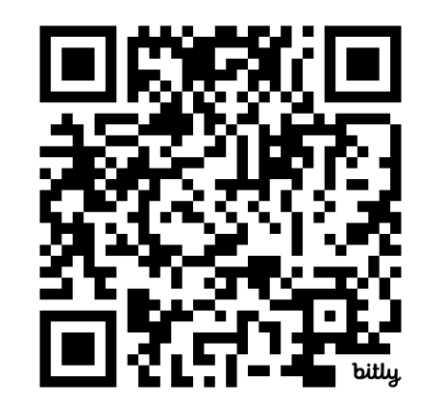

簿記ガイダンスに出て説明を受けた後に、申請を行ってください。

**簿記の履修について⑤**

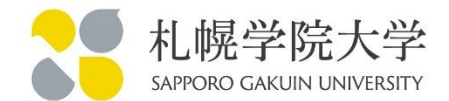

- 簿記を勉強したいと考えている方は、1年生での履修登録を勧 めます。
- 簿記は複数の科目の履修が必要であり、2年生以降だと、他の 科目と重なり履修が難しくなる事があります。
- 簿記は必修ではありません。履修しなくても卒業することが可 能です。よく考えて履修してください。

**スマートフォンでの履修登録①**

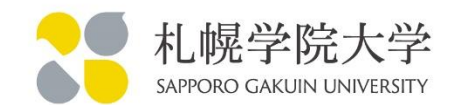

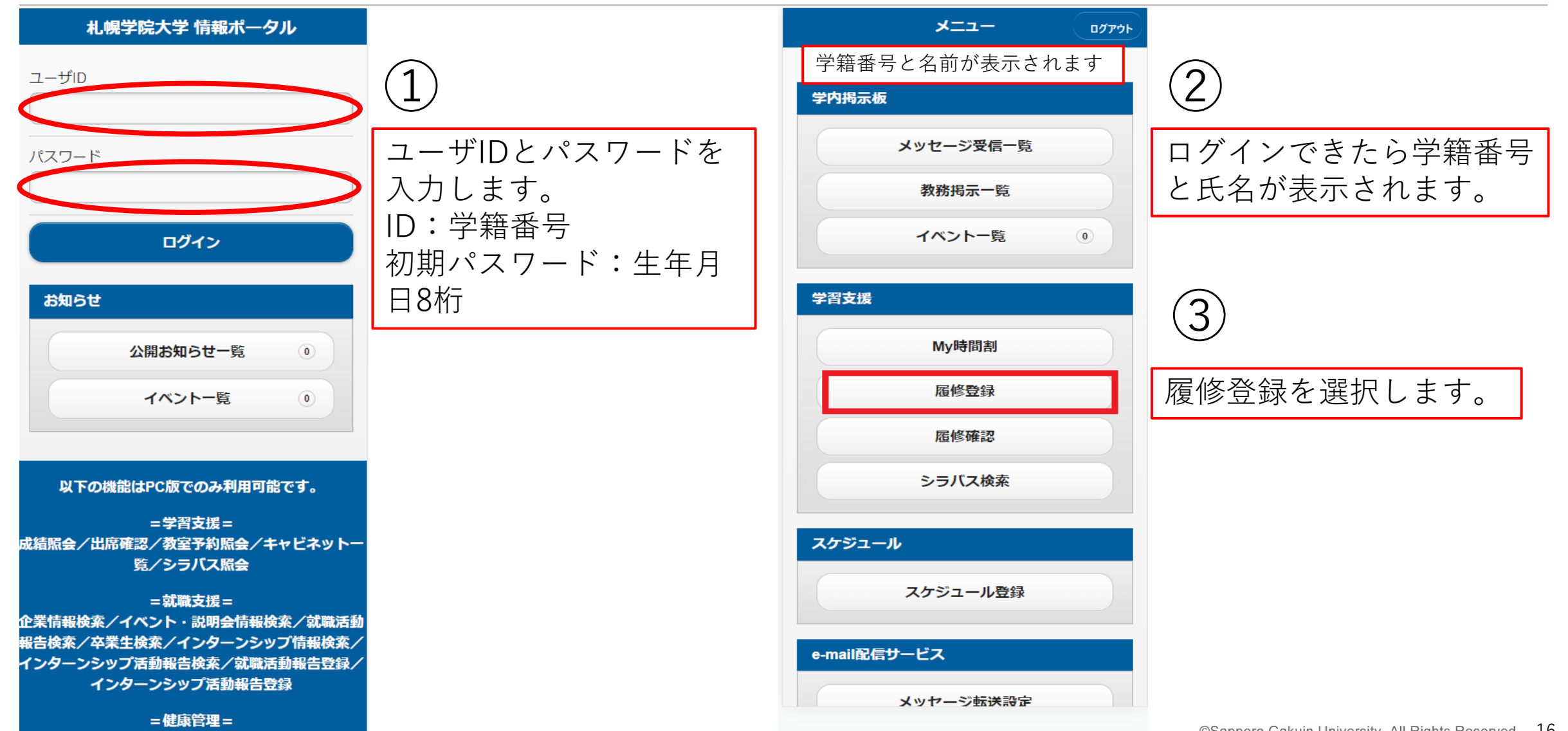

**スマートフォンでの履修登録②**

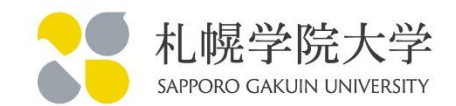

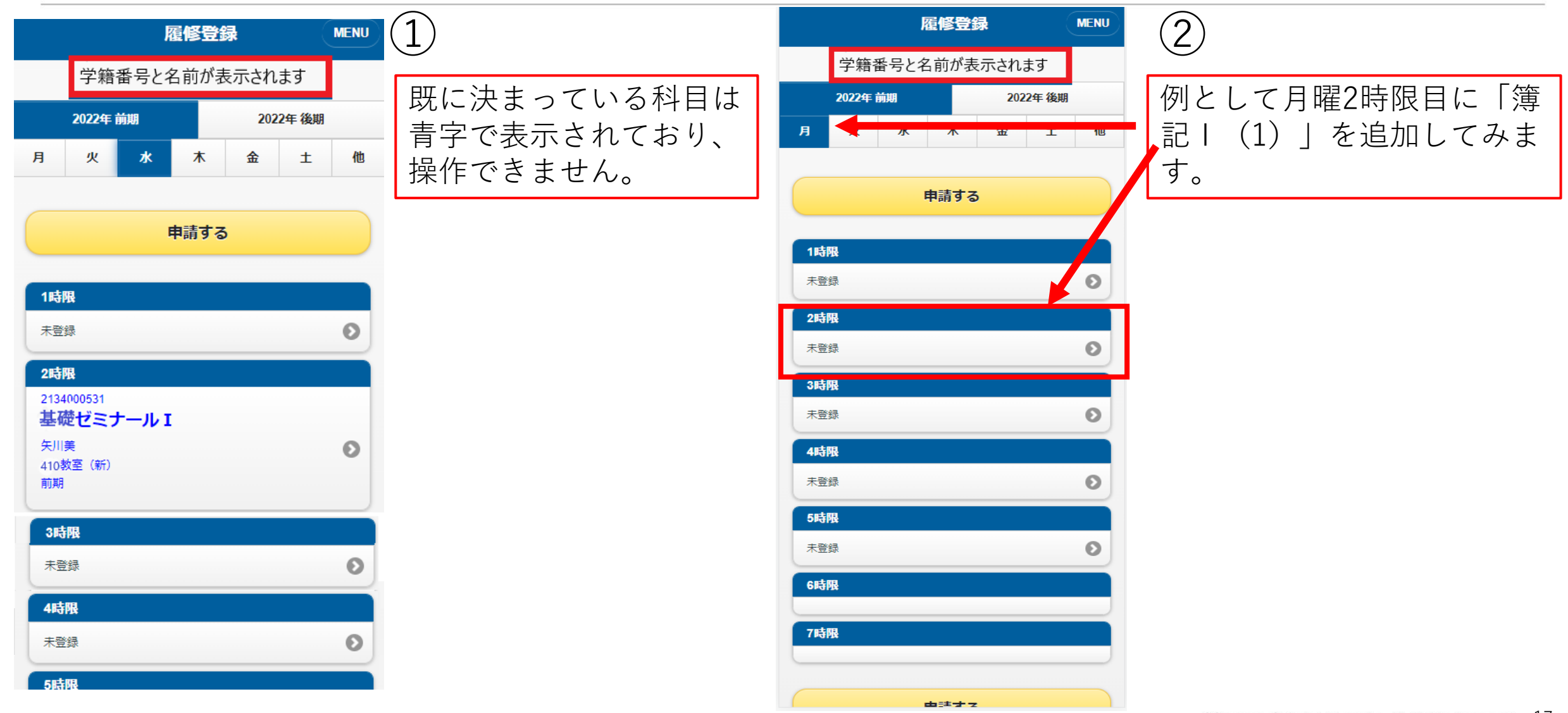

**スマートフォンでの履修登録③**

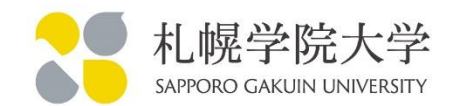

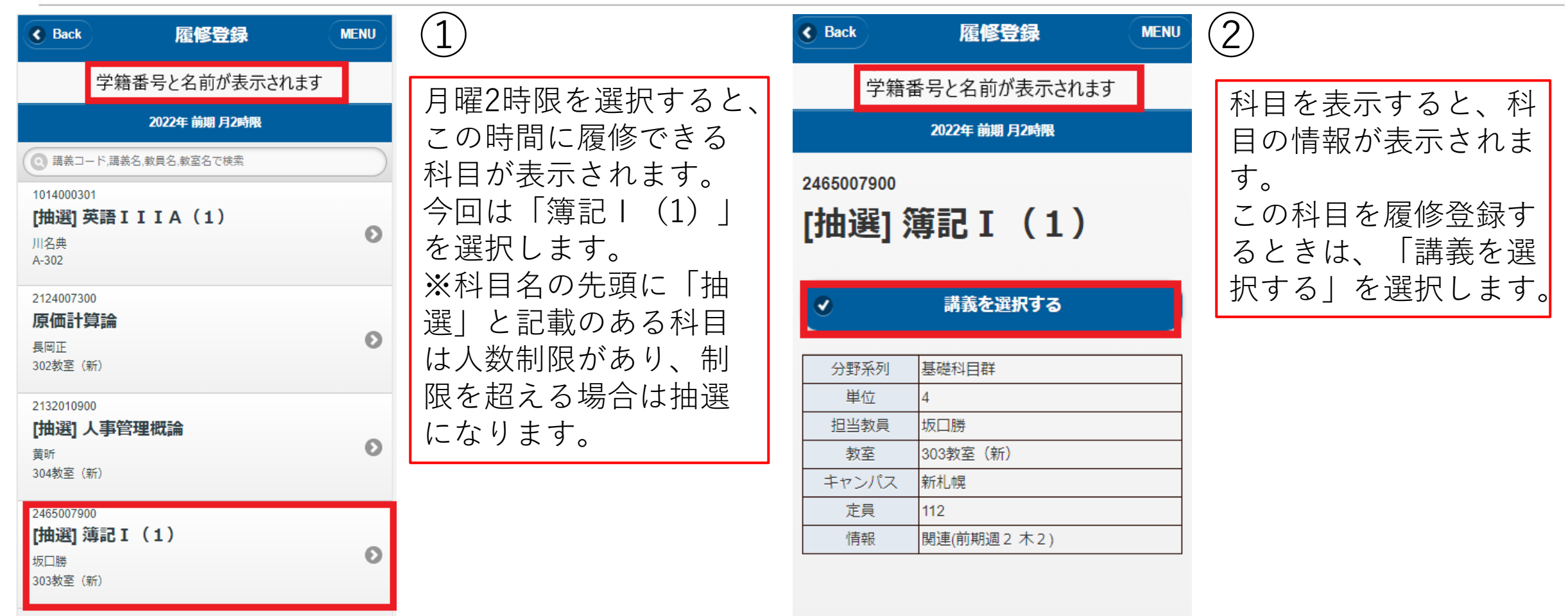

**スマートフォンでの履修登録④**

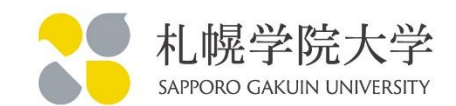

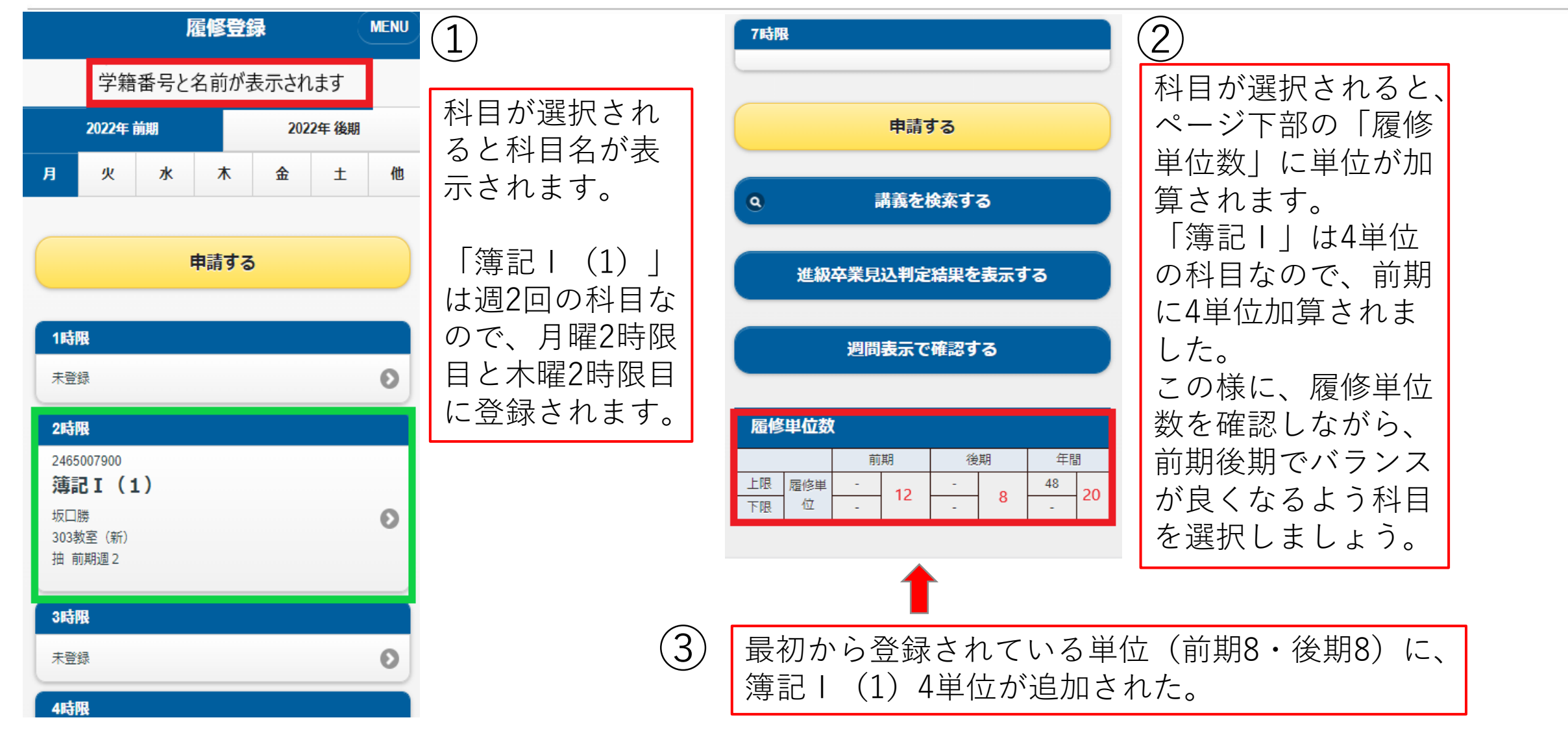

**スマートフォンでの履修登録⑤**

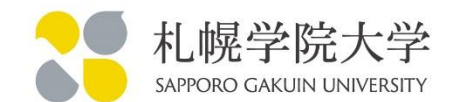

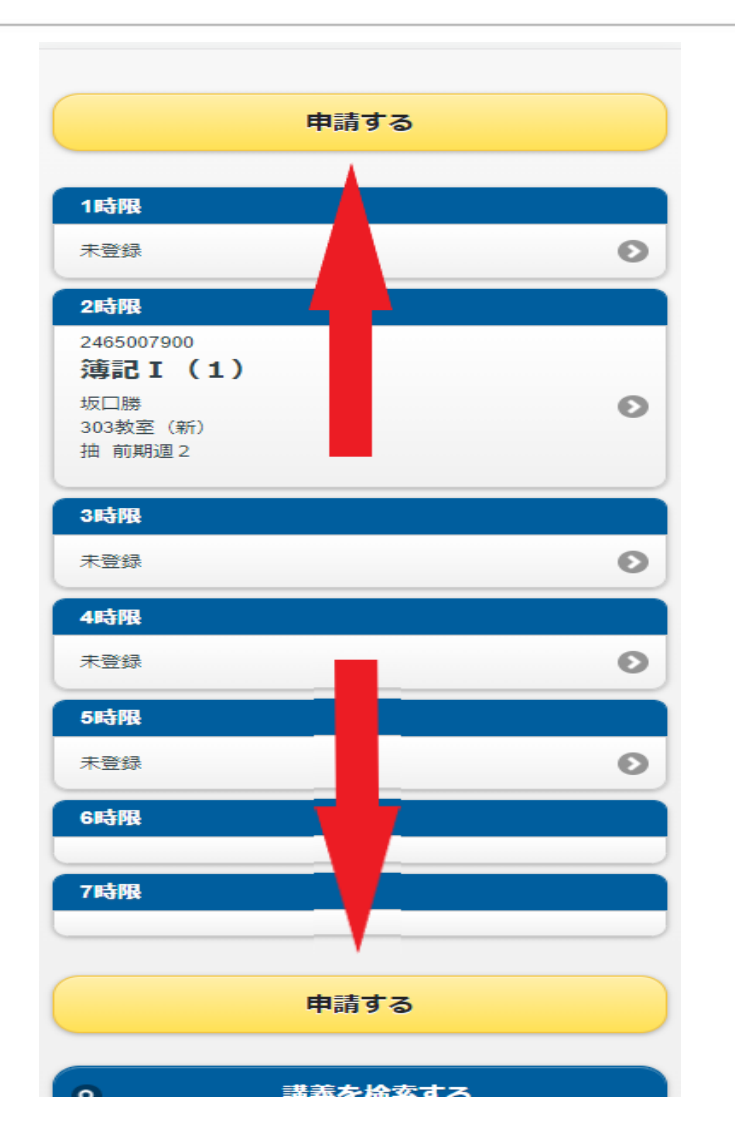

履修登録は「申請」ボタンを押して 確定する必要があります。 申請しないでページを閉じたり、 ログアウトすると、データが消えて しまうので注意してください。

## **シラバスについて①**

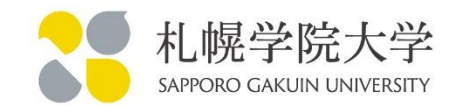

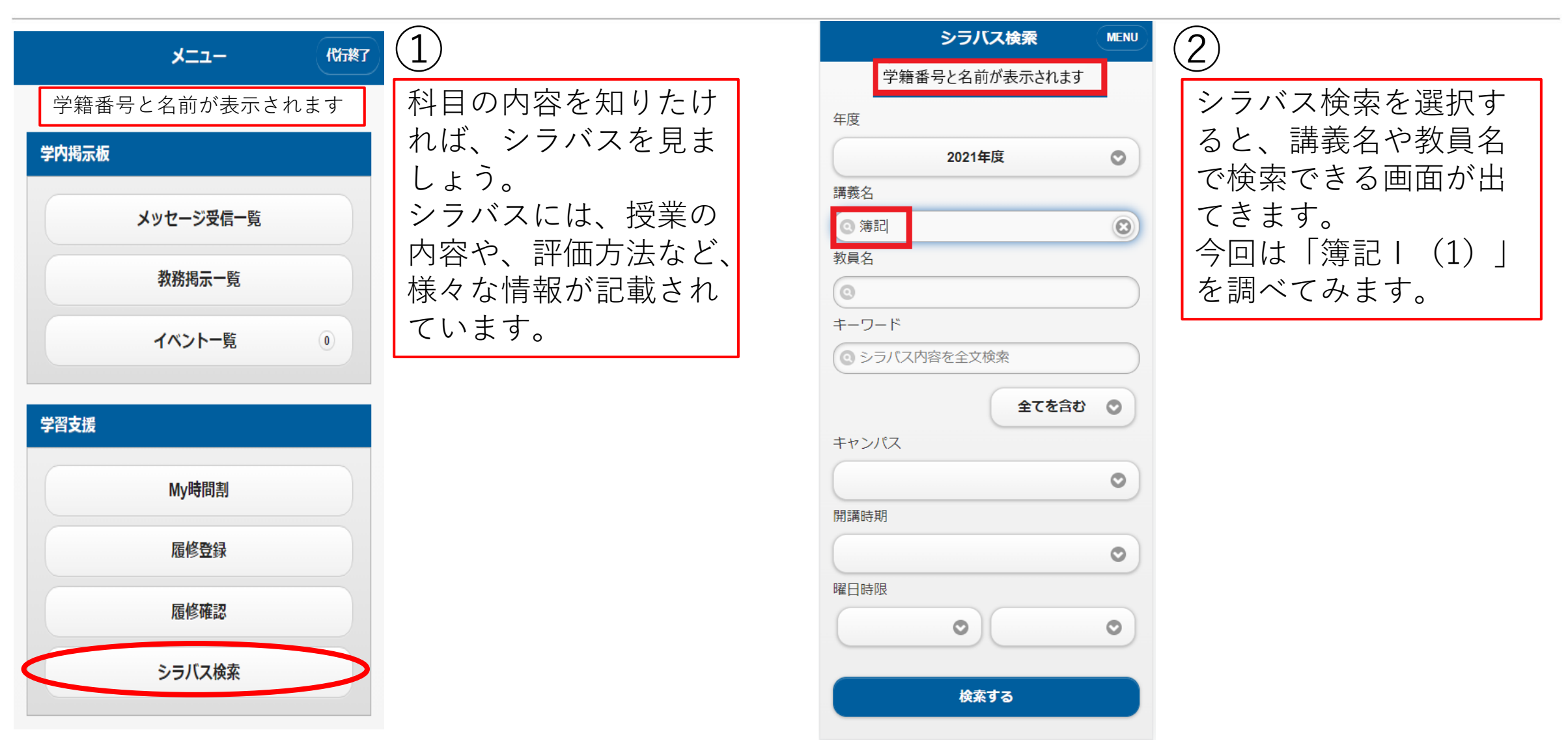

## **シラバスについて②**

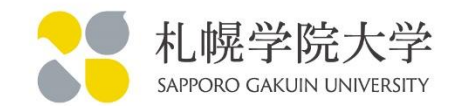

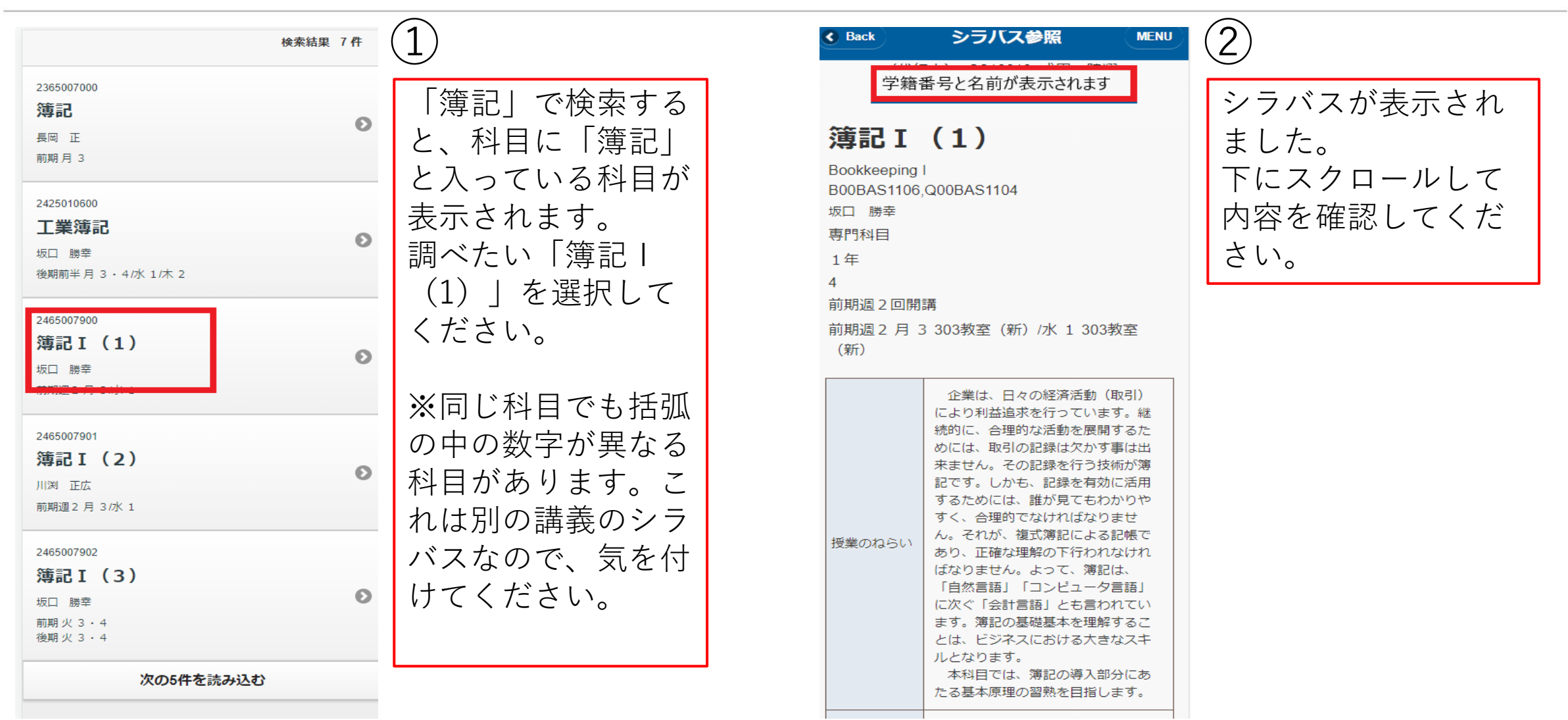

**実際に操作してみましょう!**

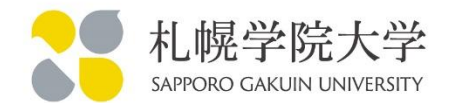

## 今まで説明した内容を踏まえて履修登録をしてみてください。 不明な点は遠慮なく相談してください。

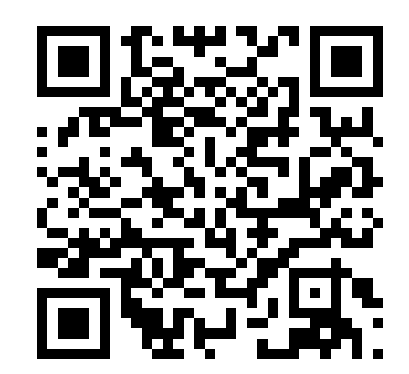

https://newportal.sgu.ac.jp/campusweb/sptop.do

札幌学院大学 情報ポータル で検索

**履修登録について**

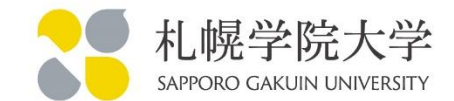

## 以上がスマートフォンでの履修登録となります。 パソコン画面の方が操作しやすいので、パソコン環境がある方は、 履修の確認や、操作をしてみてください。

## ※繰り返しますが、スマートフォンで履修登録する場合、 パソコン画面の表示で操作すると上手く登録できません。

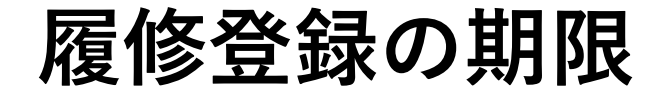

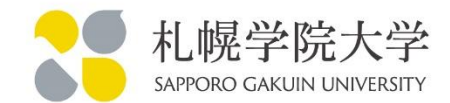

# 【履修登録最終期限】 4月18日(金)午前7時

※4月15日(火)早朝に抽選が行われるため、4月14日(月) までには一旦前期の履修登録を完了することをおすすめします。 ※4月15日(火)から4月18日(金)は抽選に落ちた科目の穴を埋める 期間だと考えてください。

**抽選科目について①**

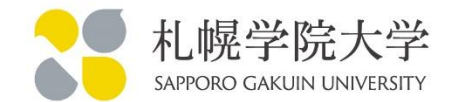

- 履修者数に制限がある科目で、定員を超えた場合は抽選となります。 (落選した場合は履修する事ができません。)
- 抽選は2回あり、4月15日(火)と4月18日(金)に行います。 結果は情報ポータルの履修登録(確認)画面で行い、当選すれば青字 になり、落選すれば消えています。

**抽選科目について②**

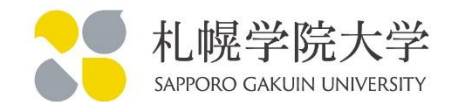

#### 落選した場合は、新たに他の科目を履修登録してください。 4月18日(金)の抽選で落選した場合は自分で追加できないので、 印鑑を持って教育支援課まで来てください。

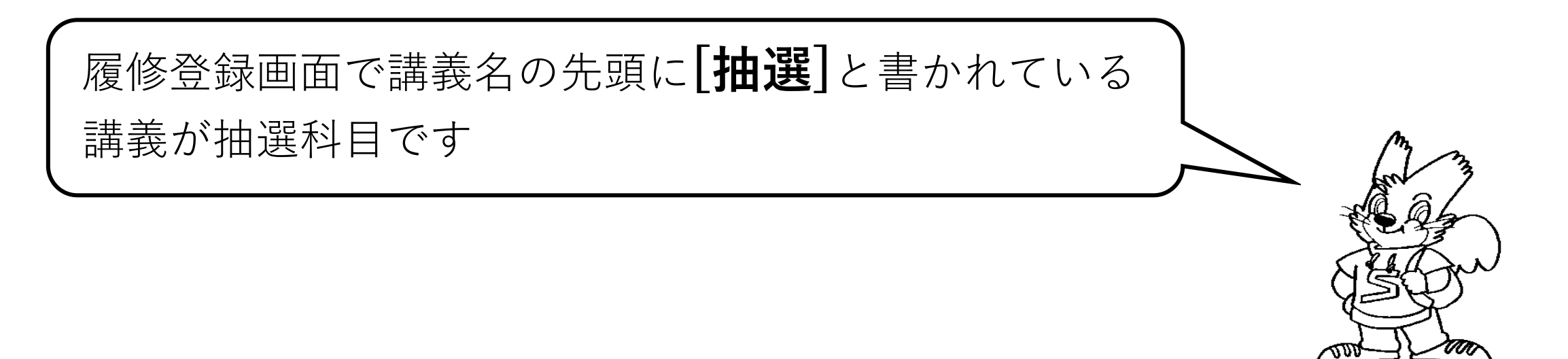

**パソコンでの履修登録**

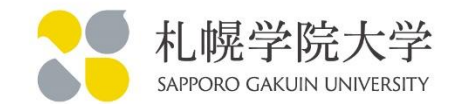

パソコンの方が履修登録の操作がしやすいため、パソコンを持っている方は パソコンでの履修登録をお薦めします。 本日、スマートフォンで履修登録できた方も、できればパソコンで確認して みてください。

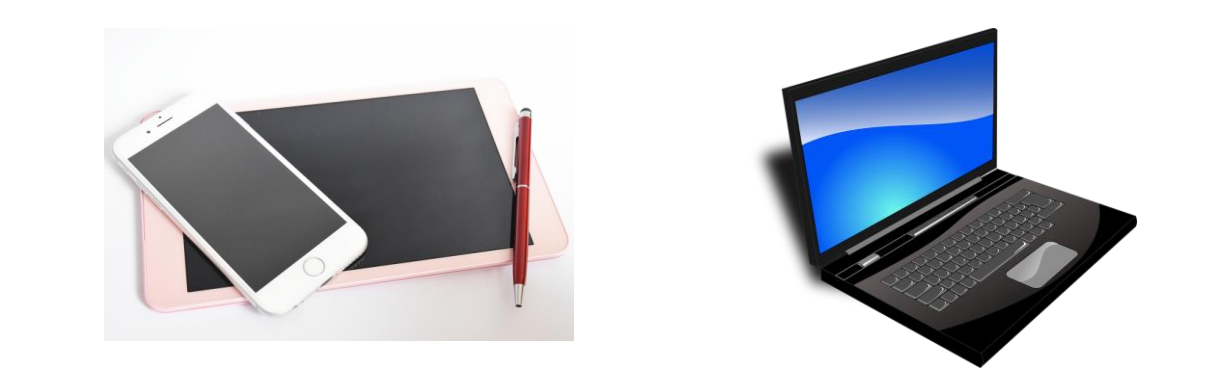

**(参考)パソコンでの履修登録①**

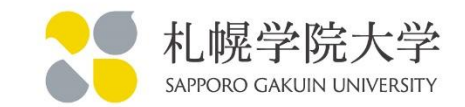

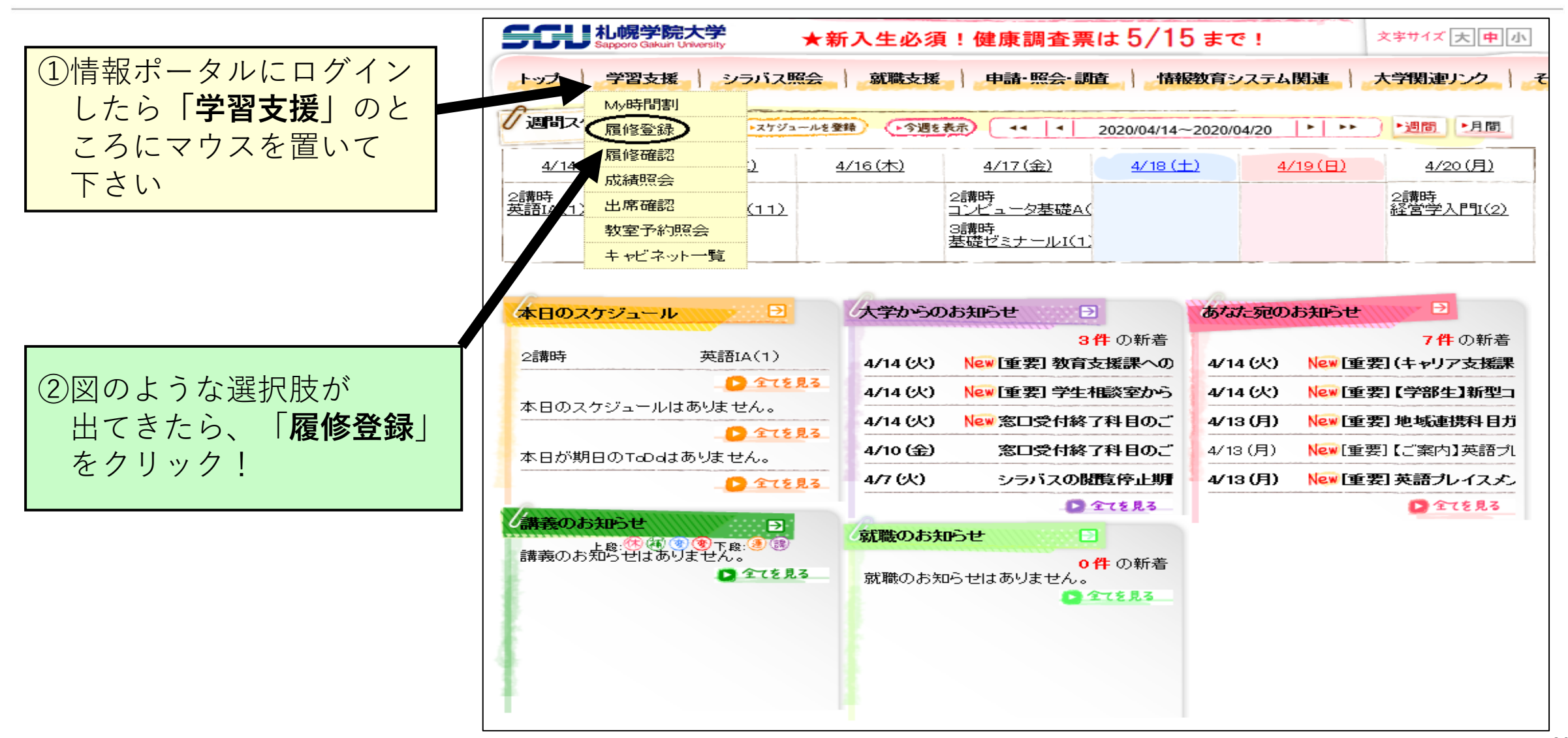

**(参考)パソコンでの履修登録②**

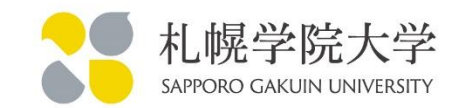

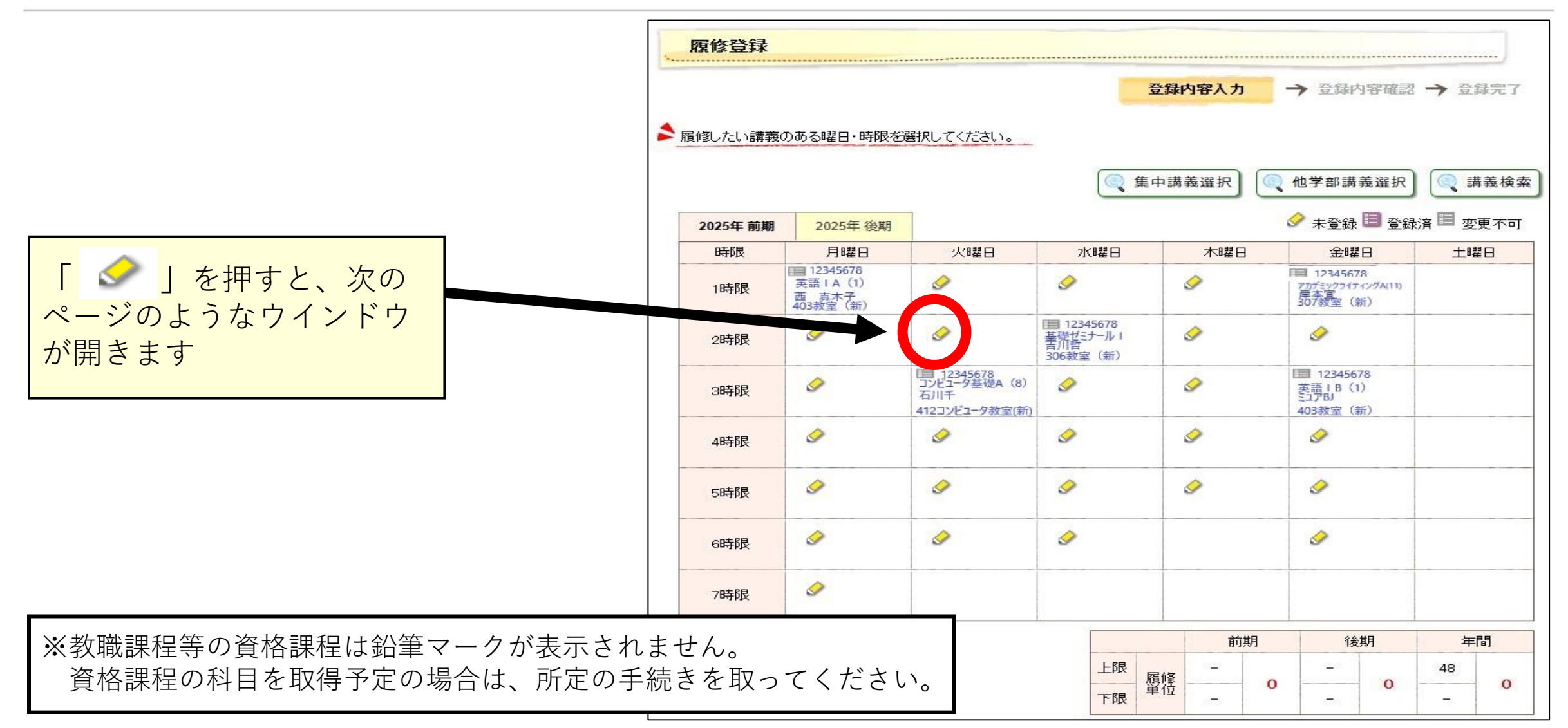

**(参考)パソコンでの履修登録③**

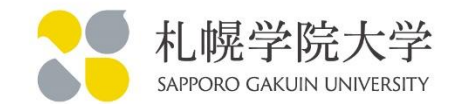

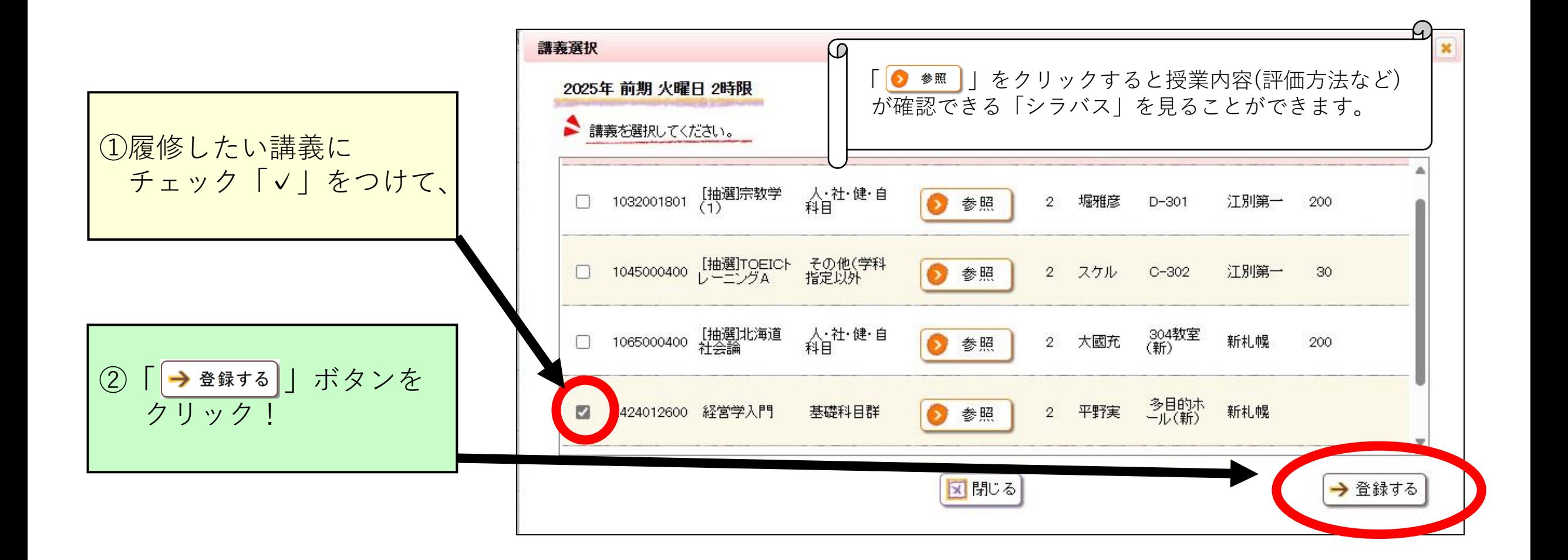

**(参考)パソコンでの履修登録④**

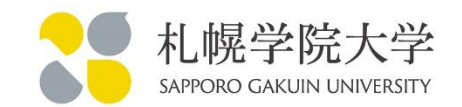

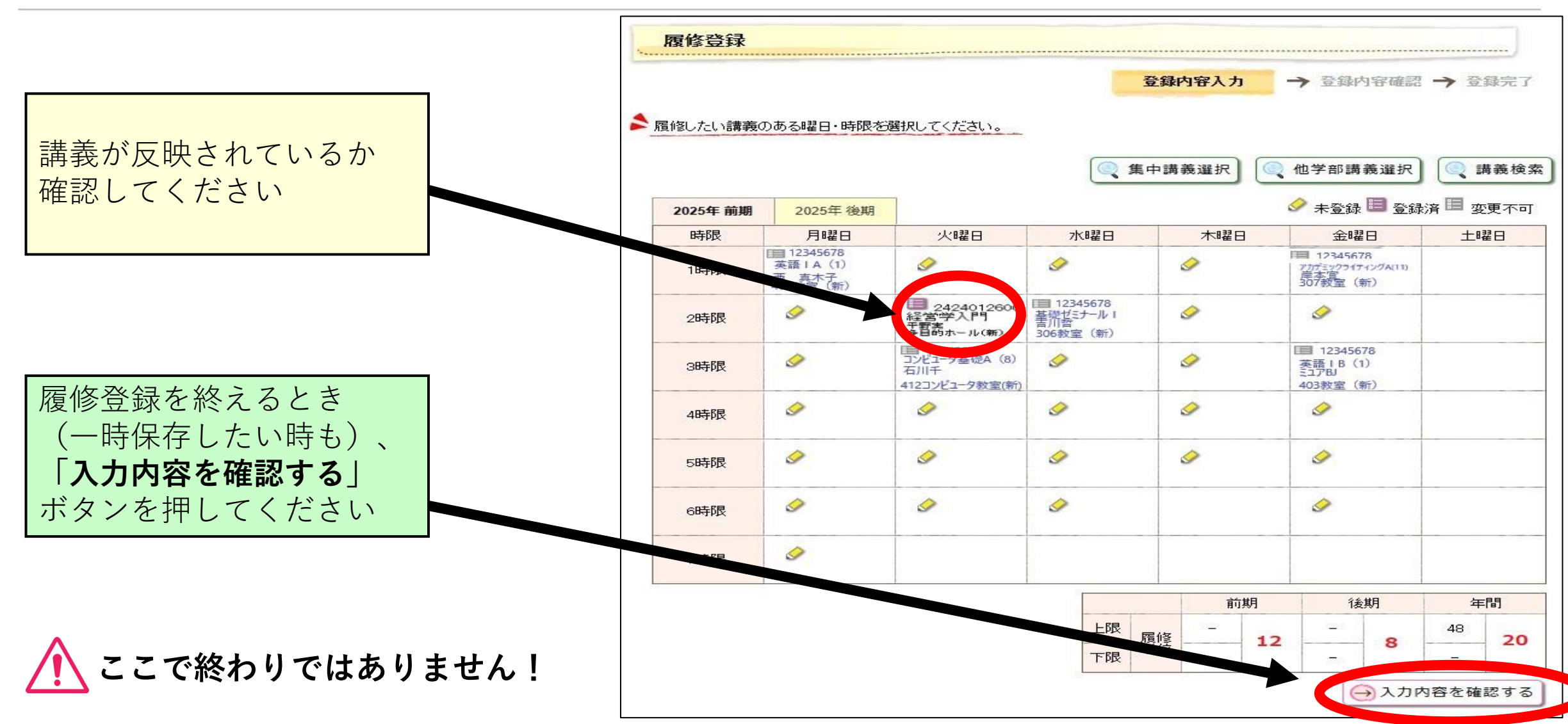

©Sapporo Gakuin University, All Rights Reserved. 32

**(参考)パソコンでの履修登録④**

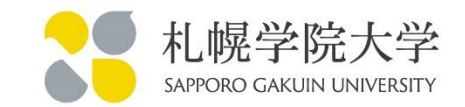

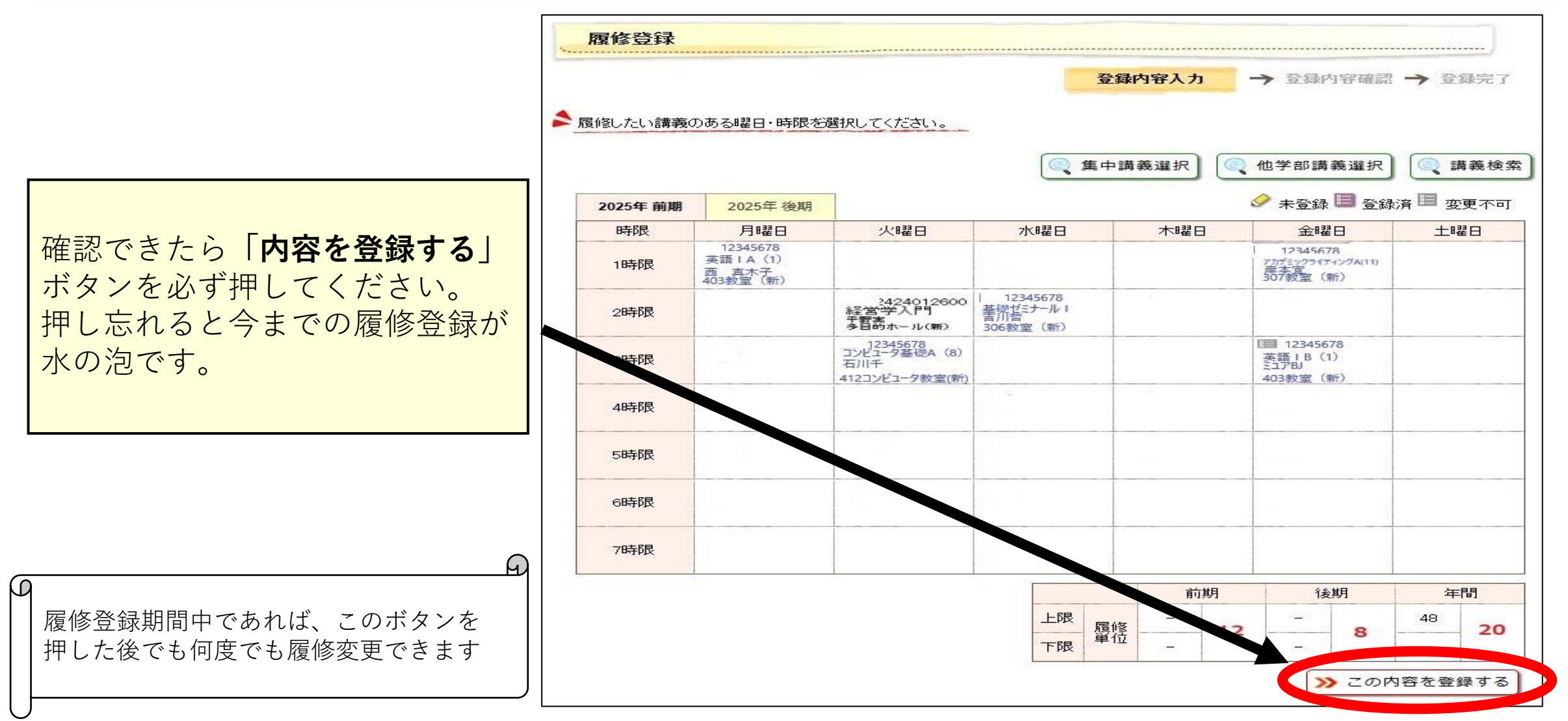

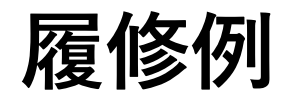

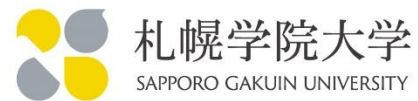

履修登録の例を見て イメージを膨らませましょう

この履修例ですべての科目の 単位を修得できたとすると、 教養科目 14単位 専門科目 10単位 その他科目 0単位 となります。

卒業要件を確認して教養科目と 専門科目のバランスを考えま しょう。

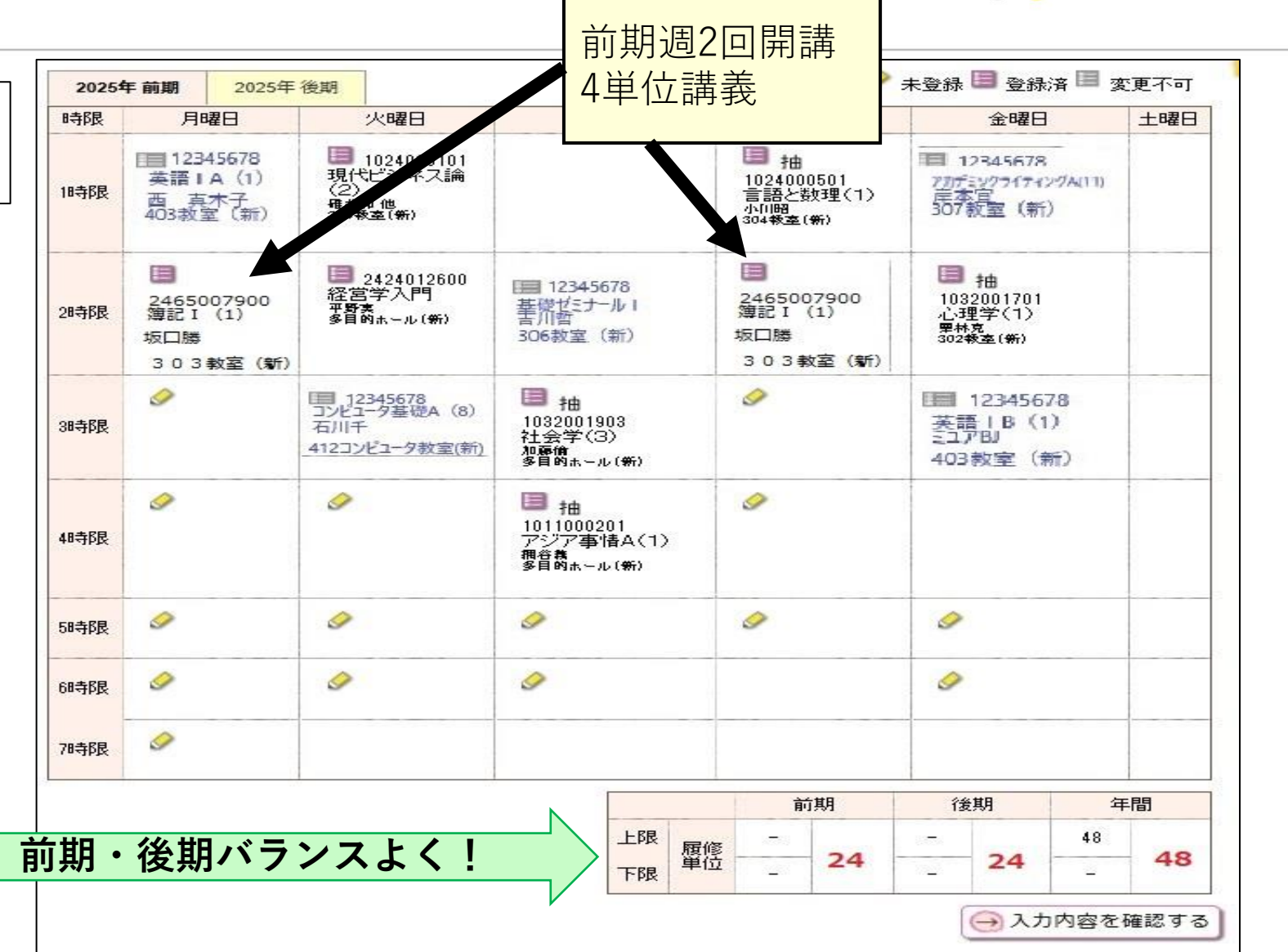

**履修登録の確認方法①**

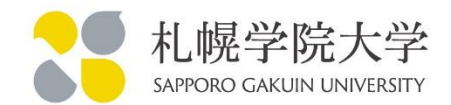

#### 卒業要件に対し、何単位修得出来ているか確認しましょう。

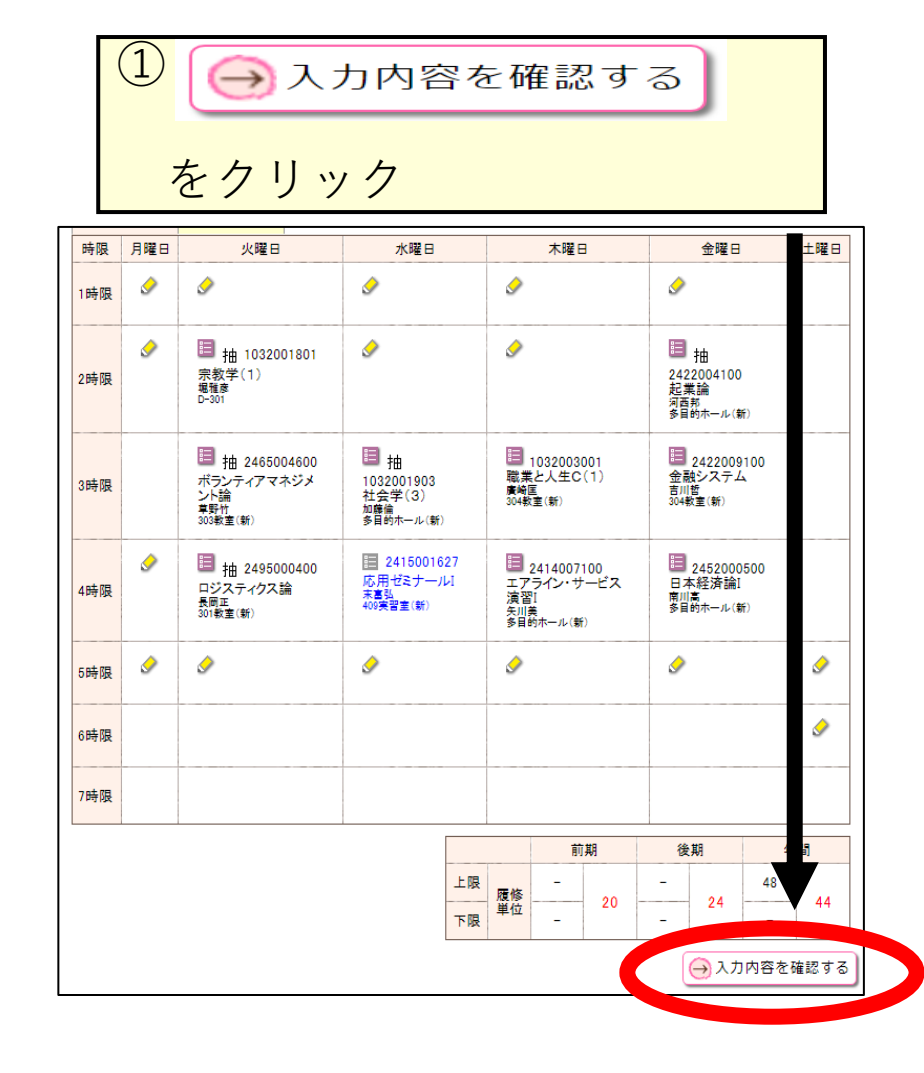

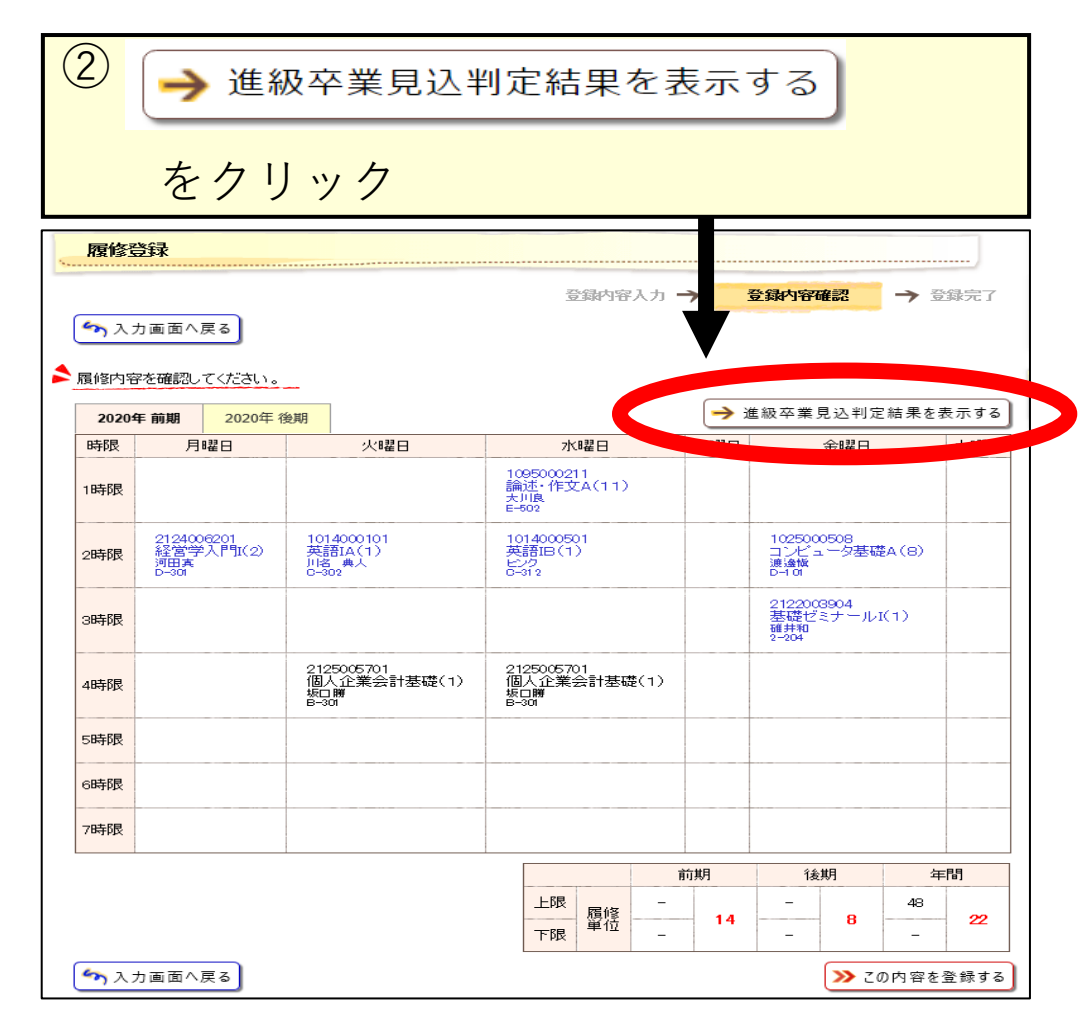

#### **履修登録の確認方法②**

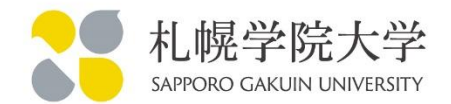

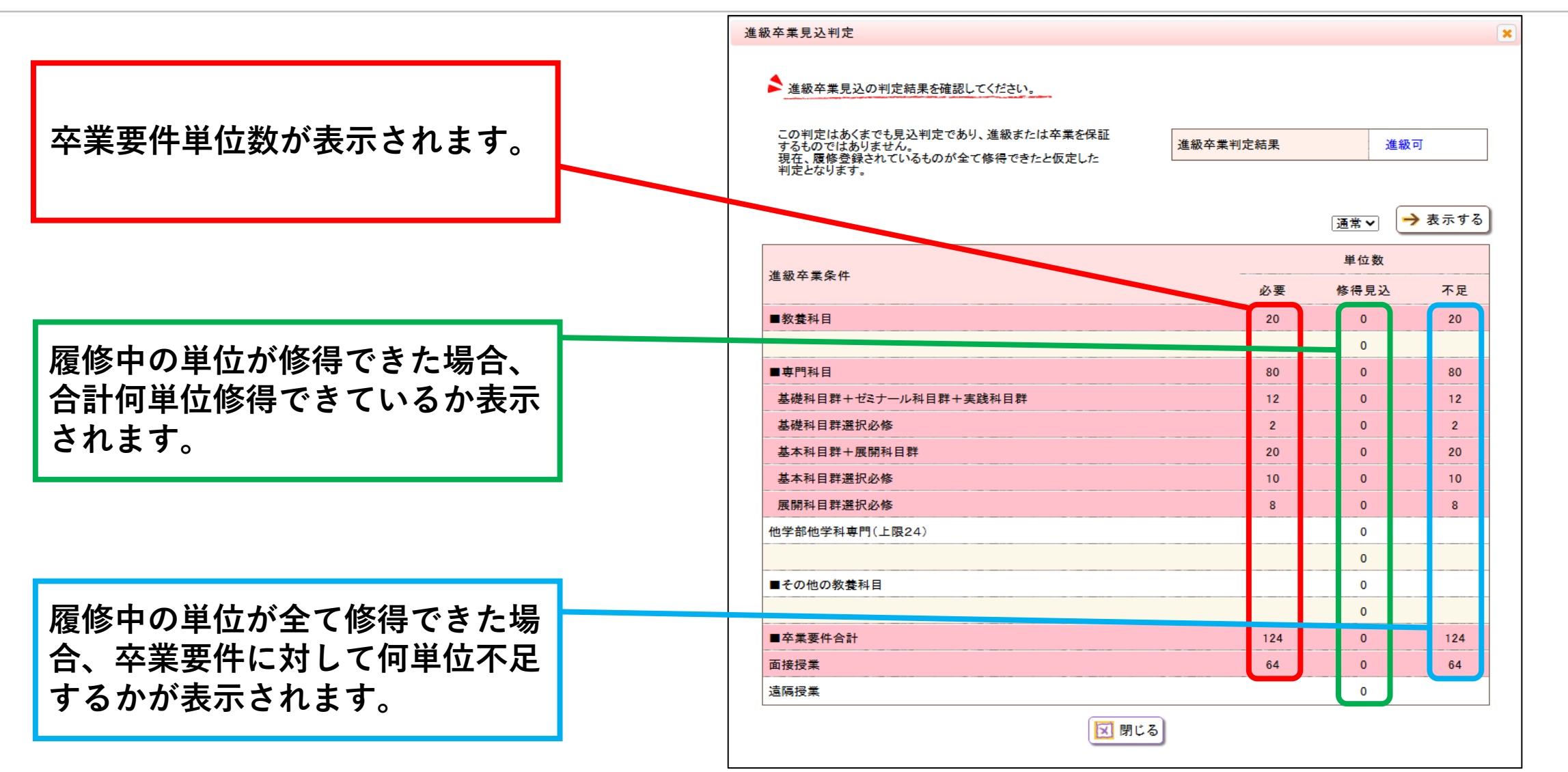

## **開講方法について①**

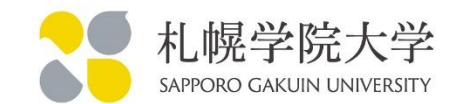

- ①対面授業(新札幌)・・・教室名が入っています。教室名の後に「(新)」と記載があるのは、 新札幌キャンパスで開講します。
- ②対面授業(江別第二)・・江別第二キャンパスで開講される講義です。主にスポーツなどの メインアリーナ・サブアリーナ(体育館)を利用した講義が対象です。
- ③対面授業(江別第一)・・教室名が入っています。キャンパスが江別で教室名が入っているのは 江別キャンパスで開講するのでご注意ください。

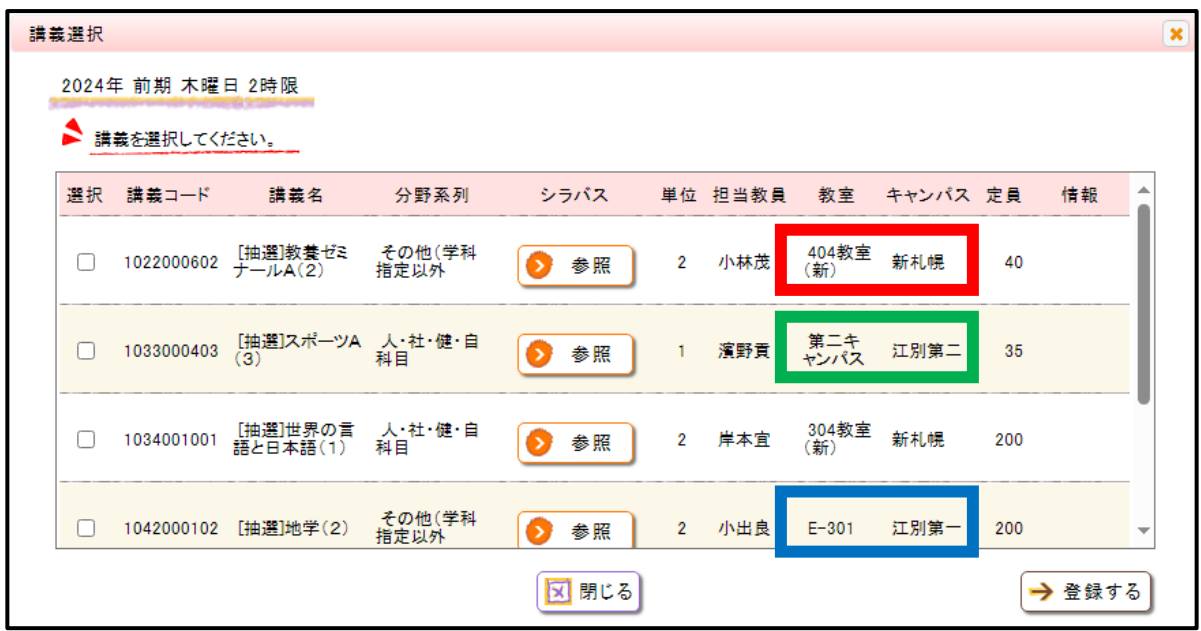

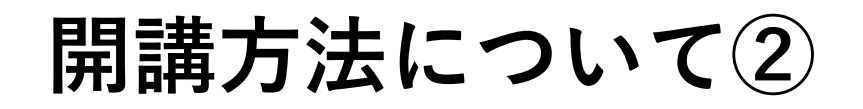

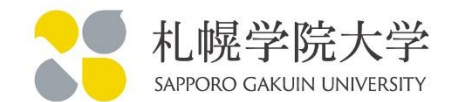

③遠隔授業・・・オンラインツールを用いた遠隔授業になります。

対面の講義ではないため、ご注意ください。

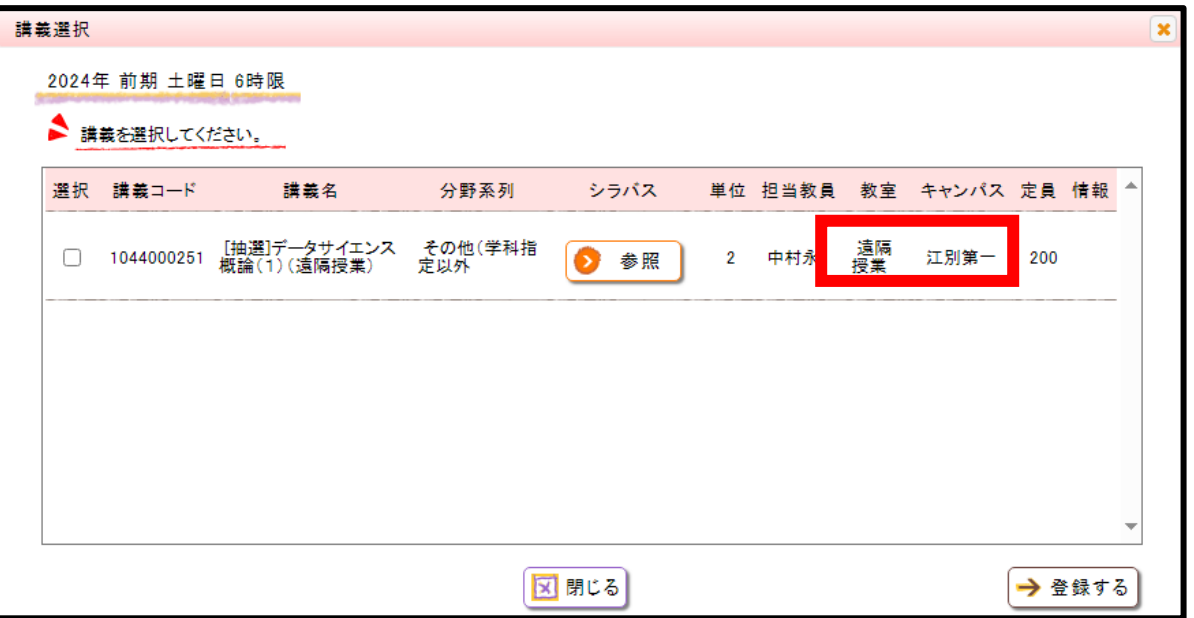

異なるキャンパスの履修登録するときは、移動できる組み合わせか確認してください。 1講→2講、3講→4講、5講→6講など、休憩時間が短い場合は移動できません。 これらの時間で異なるキャンパスの履修登録をする事は禁止します。

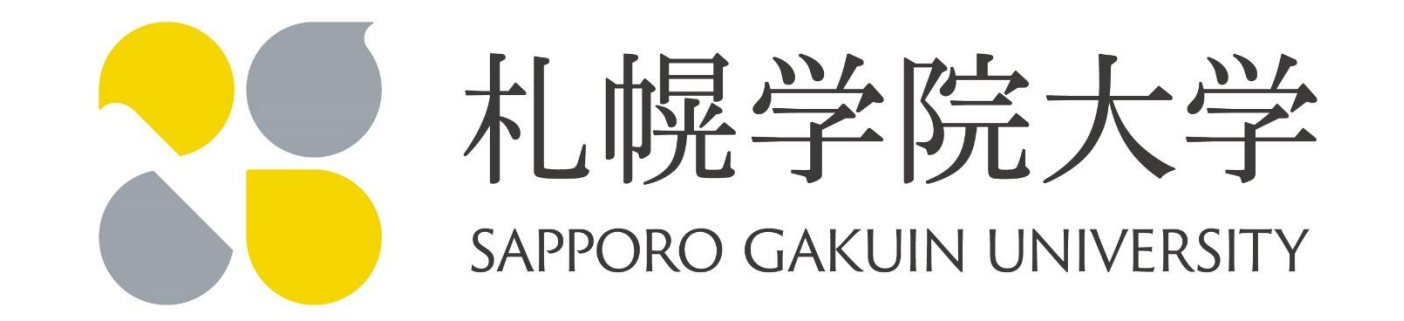